## Checking jurisdiction

Check what jurisdiction your property is located a[t https://gis.washoecounty.us/wrms/?auth=0](https://gis.washoecounty.us/wrms/?auth=0)

• Enter property address or Assessors parcel number at the top right corner and click magnifiying glass.

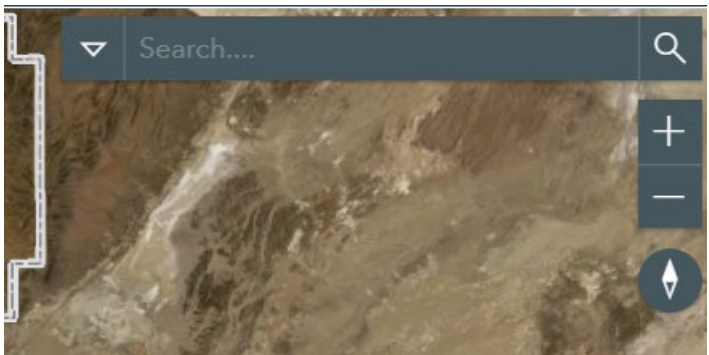

- Ensure your property is highlighted
- Click on the three lines on upper left hand side of the screen.

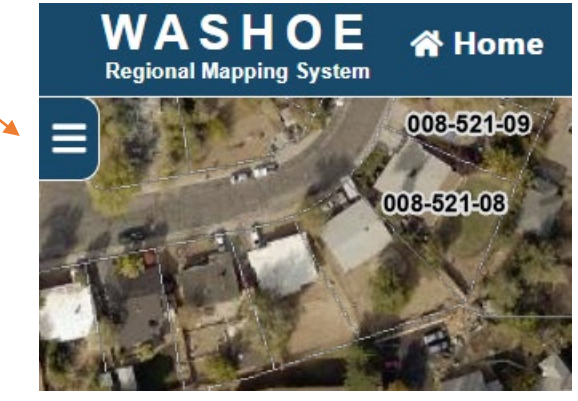

- The utility bar will appear and ensure the "Map Layers" option is selected
- Scroll down and select "Planning and Development"

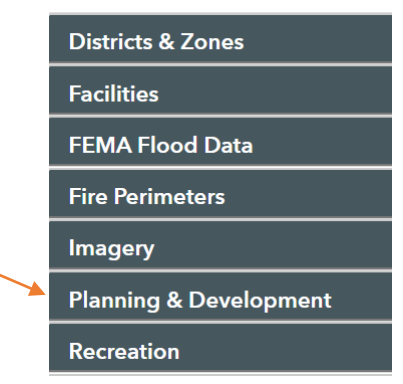

• Scroll down till you see "City of Reno Boundary" If you are City of Reno you will click on "City of Reno Boundary", "City of Reno SOI" and "City of Reno Exerted SOI". If you are located in City of Sparks you will click on "City of Sparks Boundary" and "City of Sparks SOI". If your parcel is

highlighted by any of the colors listed below, then your property is in that corresponding jurisdiction. If your property is not highlighted by any colors your property is located in Washoe County's Jurisdiction.

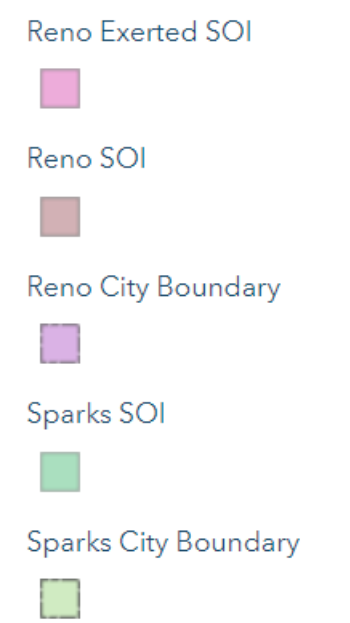